## シグナルマップの画面概要

シグナルマップとは?

通貨ペア、時間足、テクニカルをそれぞれ最大5つまで選択して、選択したテクニカルで発生した売買シグナルに沿って トレードした場合をシミュレーションします。シミュレーションの結果、利益が出ているものは有効、 損失が出ているものは有効ではないと判断します。

- ・直近のチャート(各時間足ともローソク足400本分)で検証します。
- ・選択した通貨ペア、時間足、テクニカルそれぞれの組合せ(最大125通り)を自動でシミュレーションします。
- ・選択したテクニカルの売買サインの発生に従ってトレードした場合の損益額をシミュレーションします。
- ・テクニカルの数値や売買サインの発生条件は任意の値に変更可能です。
- ・シミュレーションの結果は「ランキング表示」と「マッピング表示」の2つの形式で一覧表示します。

それぞれ5つまで設定可能

通貨ペア LION FXで取り扱っているすべての通貨ペア

時間足 1分足、5分足、10分足、15分足、30分足、1時間足、日足

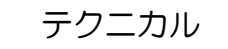

**テクニカル │ 移動平均、ボリンジャーバンド、一目均衡表、HLバンド、移動平均乖離率、** RSI、MACD、ストキャスティクス

## シグナルマップの画面概要 –ランキング表示-

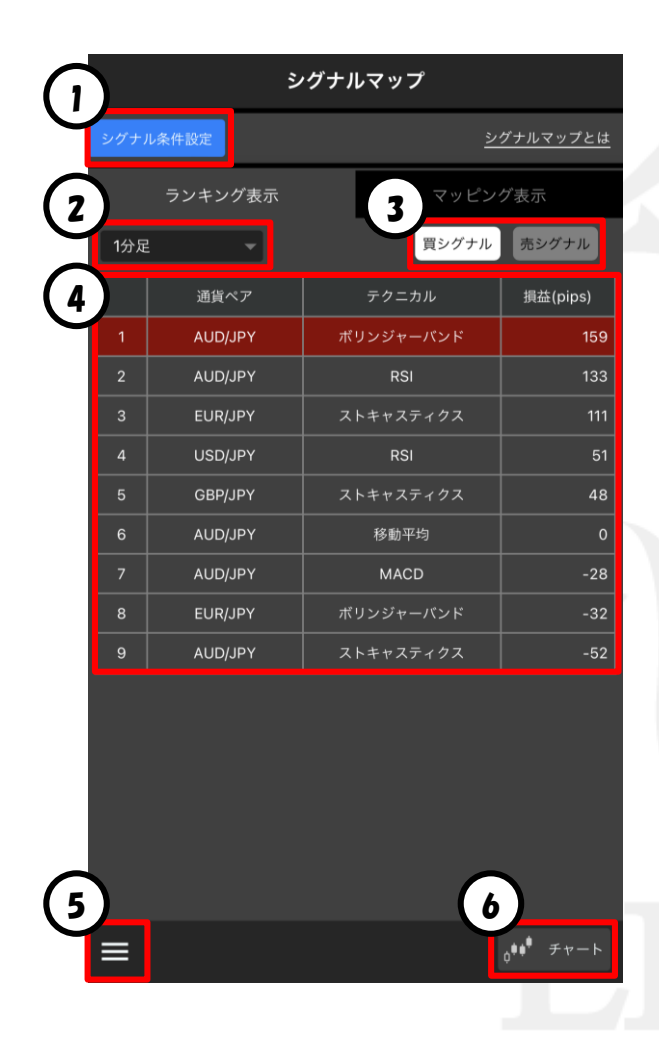

【1】 通貨ペア、時間足、テクニカルを選択できます。 また、売買シグナルの判定条件も設定できます。 「シグナル条件設定」のマニュアルをご参照ください。

2) 時間足の切り替えができます。

3) アングナル ①で設定したテクニカルの判定条件に応じて、買シグナルが 発生したらエントリーし、売シグナルが発生したら決済 というルールの取引をシミュレーションします。

①で設定したテクニカルの判定条件に応じて、売シグナルが 売シグナル 発生したらエントリーし、買シグナルが発生したら決済 というルールの取引をシミュレーションします。

4) ②で選択している時間足でシミュレーションした結果がいいものから順に、 通貨ペアとテクニカルの組合せを表示します。※pip損益順

5 総合メニューを表示します。 「総合メニュー」のマニュアルをご参照ください。

6 ④で選択している行のチャートを表示します。 「シグナルマップ-チャート-」のマニュアルをご参照ください。

## シグナルマップの画面概要 –マッピング表示-

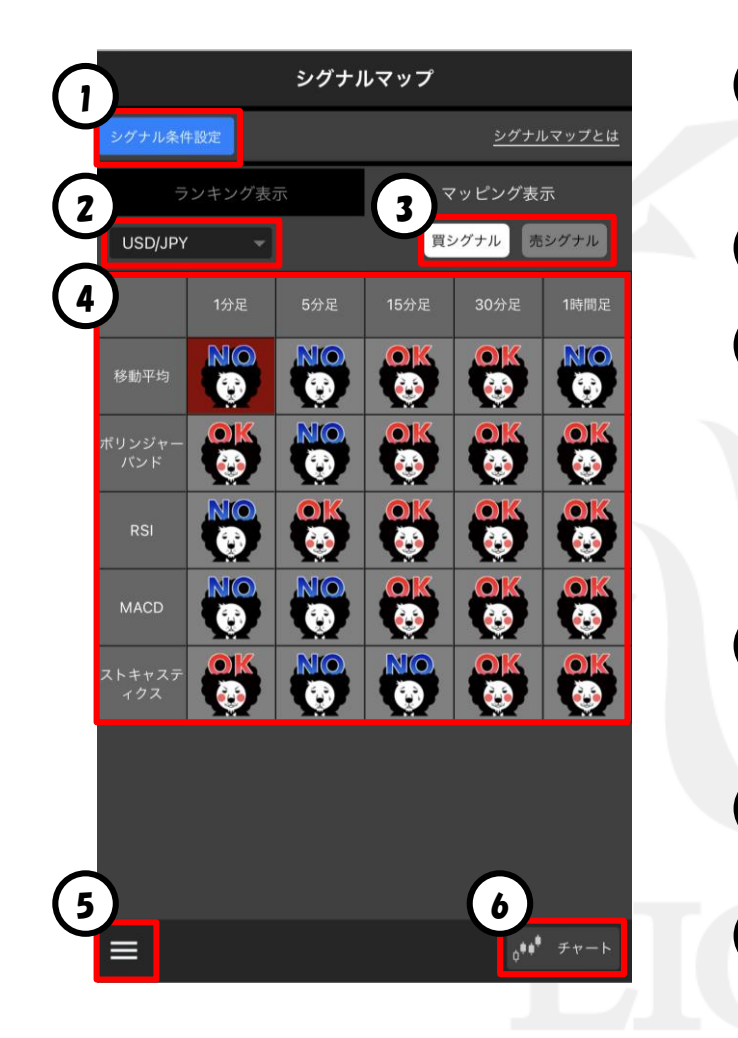

【1 】 通貨ペア、時間足、テクニカルを選択できます。 また、売買シグナルの判定条件も設定できます。 「シグナル条件設定」のマニュアルをご参照ください。

2) 通貨ペアの切り替えができます。

3) アングナル ①で設定したテクニカルの判定条件に応じて、買シグナルが 発生したらエントリーし、売シグナルが発生したら決済 というルールの取引をシミュレーションします。

①で設定したテクニカルの判定条件に応じて、売シグナルが 売シグナル 発生したらエントリーし、買シグナルが発生したら決済 というルールの取引をシミュレーションします。

4) 2で選択している通貨ペアでシミュレーションした結果、 pip損益がプラスなら「OK」、マイナスなら「NO」として 時間足とテクニカルの組合せごとに表示します。

5 総合メニューを表示します。 「総合メニュー」のマニュアルをご参照ください。

6 ④で選択しているマスのチャートを表示します。 「シグナルマップ-チャート-」のマニュアルをご参照ください。